# EndNote<sup>"</sup> Quick Reference Card for Win

Accelerate Your Research

- EndNote 全新介面提升使用者體驗,幫助您井然有序地管理參考文獻。
- 寫作搭配 Cite While You Write 功能,輕鬆建立引文及參考書目,一鍵套用書目格式,免於格式編修的困 擾,幫助您專注研究。
- 透過個人化帳號服務,使用 Share 功能和其他使用者協同合作,以及 Manuscript Matcher 投稿比對分析, 協助您將研究成果發表在適合的期刊上。

#### EndNote 20 安裝說明

#### 安裝前須知:

- 電腦作業系統需為 Windows 10,Microsoft Word 版本需為 2010、2013、2016、2019、Office 365 電腦版。 EndNote 20 Setup  $\times$
- 安裝前請完整關閉 Microsoft Office 系列文書處理軟體。
- **1.**請從所屬單位下載 EndNote 20 壓縮檔並解壓縮後,資料 夾會包含 EN20Inst.msi 和 License.dat。
- 點選 EN20Inst.msi 執行安裝(請勿刪除序號檔 License.dat)。 **2.**
- 安裝過程中,使用者可針對自己的需求選擇安裝類型: **3.**
	- Typical: 基本安裝 (預設選項), 500多種最常用之書 目格式。
		- Custom: 客製化安裝 (完整選項),有7,000多種書目 格式。
- **4.** 點擊 Next 直到出現 Finish 畫面,即表示完成安裝。

#### **Note**:

- 1. 若您曾下載 EndNote X9 或其他早期版本,建議從「控制台→新增或移除程式」移除舊版本,再安裝 EndNote 20。
- **2.** EndNote 若有小版本升級,會在網路連線時會跳出是否升級的對話框,屆時依照需求選擇即可。

Onen I  $OpenS$ 

Open R

Close L Save

Save As Save a

#### 建立個人 EndNote Library

- **1.** 從開始功能列中,開啟安裝好的 EndNote 20 軟體。
- **2.** 以 [Create a new library],或點選 [File] → [New…] 來新增一個 Library, 依個人需 求選擇儲存路徑及編輯檔案名稱,點 選 [Save] 即建立完成。
- **3.** 建立個人 EndNote Library 後,在儲存的路徑下會產生兩 個同名檔案,副檔名分別為「.enl」及「.data」。欲變 更 EndNote Library 儲存路徑時,需兩個檔案同步移動。

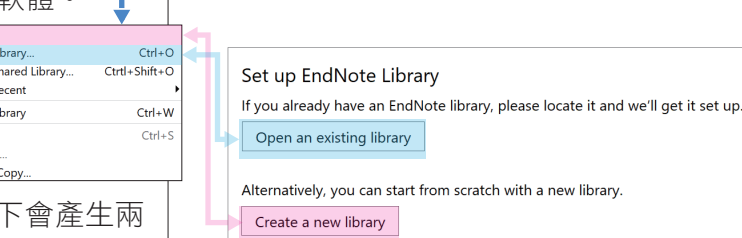

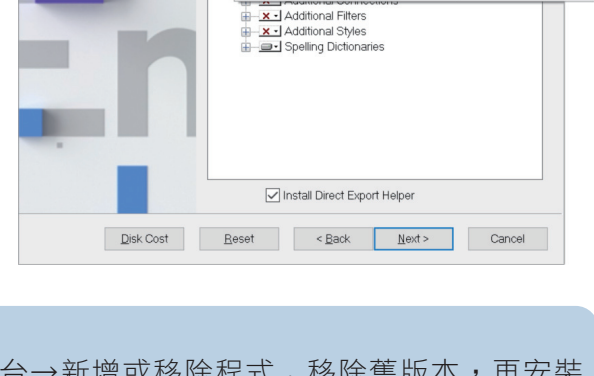

Feature will be installed when required.

**Select Features** 

l ol

EndNote<sup>"</sup>20

#### **Note**:

- 1. 若想開啟先前建立的 Library,可點選 Open an existing library 或 File→Open Library,再選擇該 Library 路徑以開啟舊檔。
- **2.** 先前的 Library 版本為 X9.3 以上,可與 EndNote 20 軟體完全相容;但 Library 版本為 X9.2(含) 以下版本,在 EndNote 20 開啟舊檔時,需將 Library 另存轉檔。

### 全新介面,提升使用者體驗

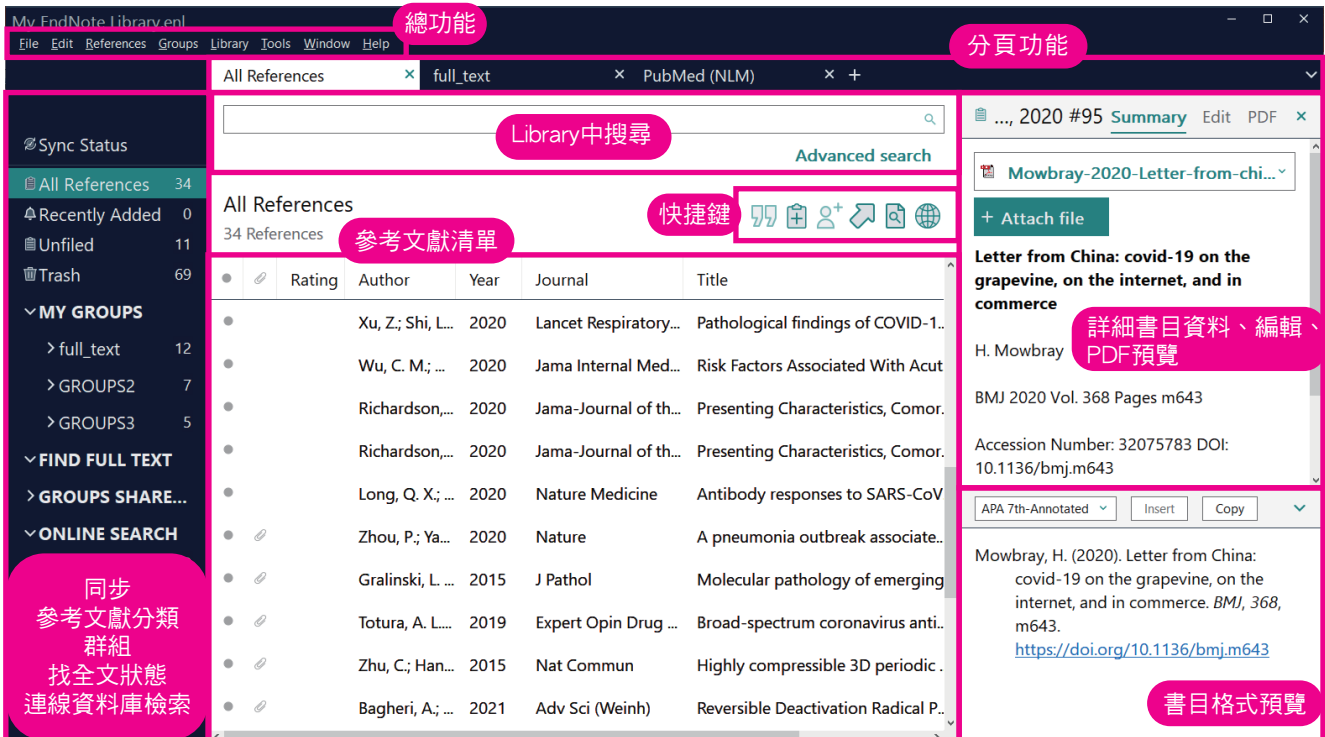

#### 蒐集匯入參考文獻

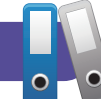

- 由電子資料庫匯入參考文獻
- ▶ 直接匯入:以「Web of Science資料庫」為例。
- 在檢索結果頁面,利用核取方塊勾選欲匯出的參考 **1.** 文獻。
- <mark>2.</mark> 點開頁面上方 [匯出…] 下拉選單,選擇 [EndNote桌 面版]。
- **3.** 選取匯出範圍,並於記錄內容選擇 [完整記錄],點 選 [匯出] 並下載儲存「.ciw」檔案。
- 4. 開啟「步驟3.」所儲存的「.ciw」檔,即可將其書目 資料匯入至EndNote Library。
- ▶ 純文字檔匯入:以「中國期刊全文資料庫」為例。
- 在檢索結果頁面,利用核取方塊勾選欲匯出的參 **1.** 考文獻,並點擊右上方 [導出]。
- <mark>2.</mark> 於處理結果頁面左欄選擇 [EndNote],接著點按 右上方 [輸出到本地文件] 下載儲存「.txt」純文 字檔。
- 回到 EndNote Library,點擊上方工具列 [File] **3.**  $\rightarrow$  [Import]  $\rightarrow$  [File…] 。
- **4.** 出現 Import File 視窗,用 [Choose] 按鈕選擇剛 剛暫存於電腦中的純文字檔,並在 [Import Option] 的下拉選單中,選擇 [EndNote Import],再點選 [Import],即可匯入書目資料至 Library。

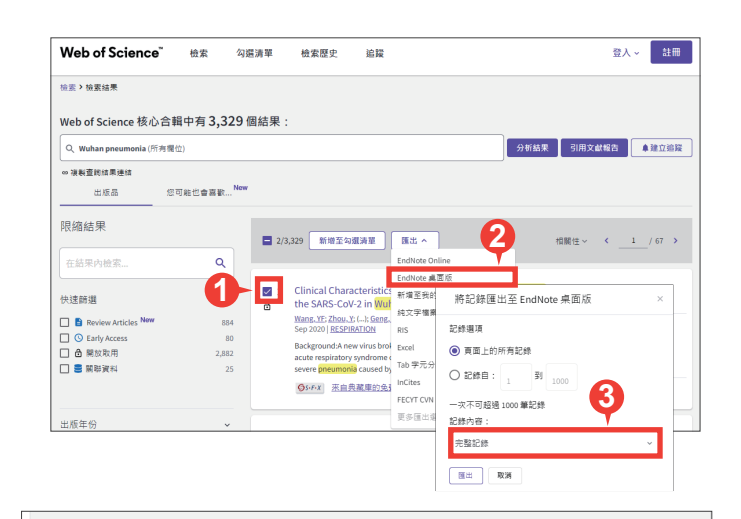

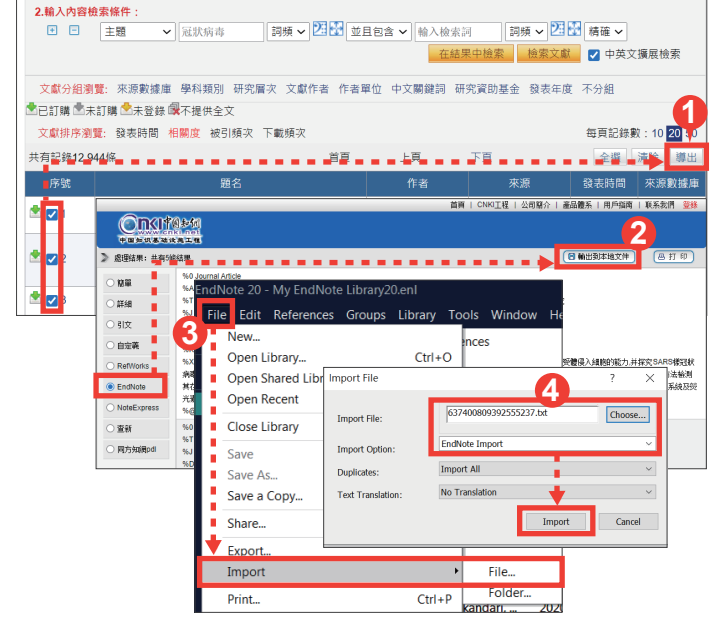

#### ● 匯入參考文獻 PDF 檔(適用於西文文獻,中文或掃描檔不適用)

我們不必為既有的 PDF 檔逐個搜尋其書目資料, EndNote 會辨識 PDF 檔的第 1-2 頁是否包含 DOI 碼,透過 DOI 碼至 CrossRef、PubMed 等資料庫比對並回傳其書目資料至 EndNote Library。

File Edit Referend New.. Open Library... Open Shared Li Open Recent Close Close Library Save Save As. Save a Copy... Share. Export Import Print... **Print Preview** Print Setup... Compress Libra Exit

- **1.** 點選 [File] → [Import] → [File]。
- **2.** 出現 Import File 視窗,利用 Choose 鍵選擇欲匯入之 PDF 檔路 徑,Import Option 則是利用下拉選 單選擇 PDF,點選 Import 後,則會 匯入該篇 PDF 檔和書目資料。
- 匯入單篇PDF: 匯入多篇PDF:
	- **1.** 若有多筆 PDF 存放於同一個資料夾內時,點選  $[File] \rightarrow [Import] \rightarrow [Folder] \circ$
	- <mark>2.</mark> 出現 Import Folder 的視窗,用 [Choose] 鍵選擇資 料夾的路徑。
	- **3.** 若資料夾內分設不同子資料夾,希望依照子資料夾 建立分類階層,可勾選 [Include files in subfolders] 及 [Create a Group Set for this import]。

**2**

Shou Pay Information Sensice Co

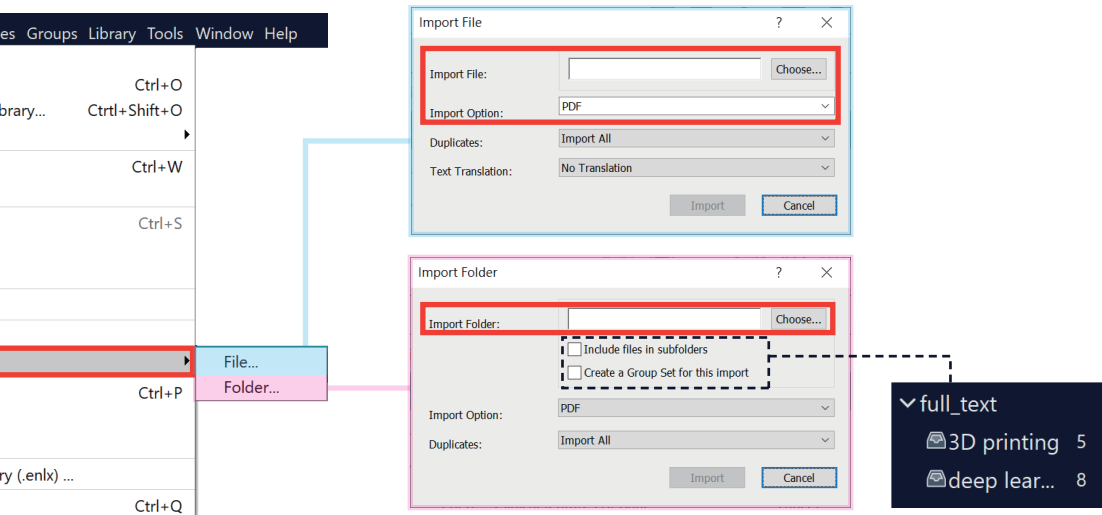

Lin, 2021 #28<br>File Fdit Ref **■** Edit PDF  $B \quad I \quad \sqcup \quad X^{\dagger} \quad X_1 \quad Q$ 

> Reference Type Web Page Author Lin, M Lee, F. Ke N  $Chen, A.$ Yen. J.

> > Year 2021

Series Editor Series Title Place Published Publisher

Title EndNote 20 is coming

#### ● 自行新增書目資料

- **1.** 上方工具列 [Reference] → [New Reference],或點按 快捷鍵,開啟 New Reference 視窗。
- 2. 每款書目格式針對不同文獻類型皆有不同的著錄規範, 在 EndNote 套用書目格式時,同筆書目資料會因文獻類 型不同有所差異。在 New Reference 視窗左上方的下拉 選單,可展開選擇設定其文獻類型 (Reference Type)。
- <mark>3.</mark> Author、Reporter…等姓名欄位,需使用 Enter 鍵換行 區隔每位作者;團體作者則需再加上兩個半型逗號使 EndNote可以辨別。
- **4.** 編輯完成後,請點選上方工具列 [File] → [Save] 儲存, 即可在 Library 中看見新增的書目資料。

#### ● Online Search (適用於西文文獻)

可透過 EndNote Library 查找有連線設定的資料庫之文獻,直接取得書目資料,亦可儲存檢索條件以便日 後利用。

- 1. 於左欄將 [Online Search] 選單展開,選擇欲查找的資料庫,將其反白。
- <mark>2.</mark> 在上方選擇欲檢索的欄位並輸入檢索式,點按 [Search] 即可檢索選擇的資料庫。
- 直接在檢索結果中反白選取欲匯入的書目資料,並點按右上方加號圖示可匯入至 **3.** EndNote Library , 或在反白處點擊右鍵選擇 「Add References To…] 匯入至既 有或新增群組中。

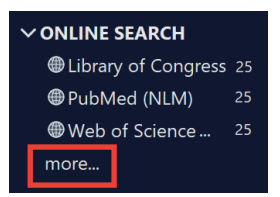

**4**

**3**

**4.** 可點開 Search Options 選擇 Save Search 儲存檢索策略,日後可選擇 Load Search 載入已儲存的檢 索策略。

#### 查找 PDF 全文檔案(適用於西文文獻)

Find Full Text 功能運用多種技術,輔助我們取得現 文獻的 PDF 全文。

- 首次設定檢查:上方工具列 [Edit] → [Preferences…] 開啟偏 **1.** 好設定視窗,點選左欄 [Find Full Text] 項目,確認 並點按 [套用] 儲存。
- $\mathsf{2.}$  回到 EndNote Library,將欲查找全文的參考文 獻選取反白,並點按右鍵選擇 [Find Full Text] 或點按右上方快捷鍵 | o 查找 PDF 全文。
- 請勿在短時間內以此功能大量下載全文,可能遭 資料庫判斷為異常下載而鎖定單位使用權限。

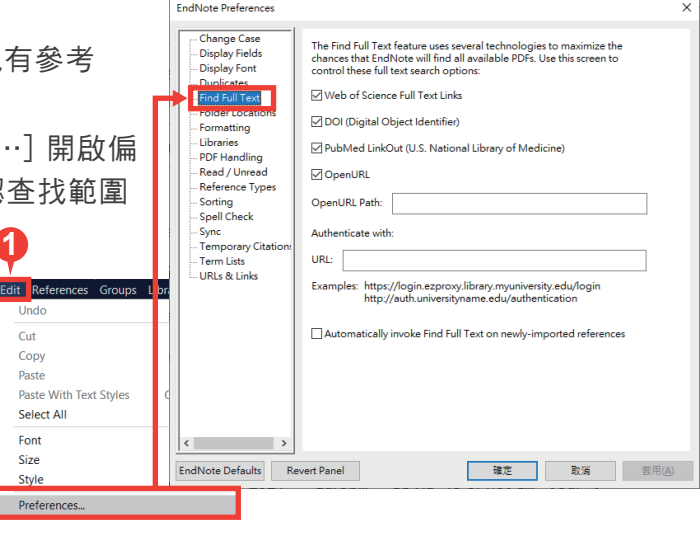

#### 管理參考文獻

#### 刪除重複的參考文獻

首次設定檢查:上方工具列 [Edit] → [Preferences…] 開啟偏好設定視 窗,點選 [Duplicates] 項目,設定比對欄位(即勾選項目相同,將判定 為重複的書目資料)並點按 [套用] 儲存。

- EndNote Library,點選上方工具列 [Library] → **1.** [Find Duplicates], 即執行比對重複書目資料功能。 若有重複的書目資料,EndNote 將自動跳出 Find
- <mark>2.</mark> Duplicates 視窗,以兩欄式呈現重複的書目資料, 並以藍底標示相異處,方便進行比對及編輯,待確 定其中一筆書目資料完整且正確後,可點按其上方 [Keep This Record] 保留該筆書目資料,另一筆則 刪除。

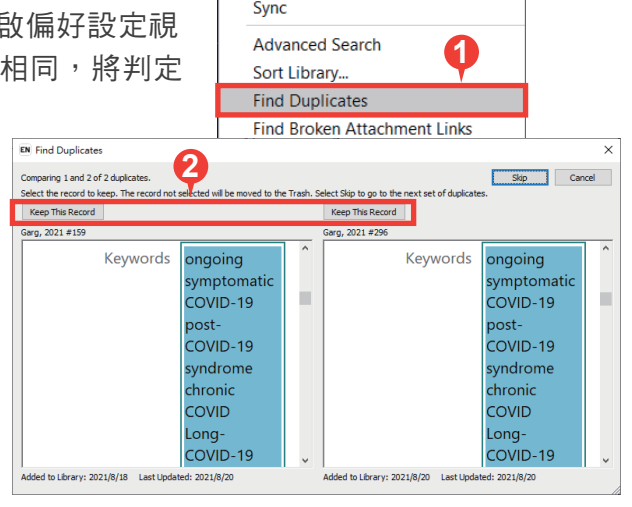

Library Tools Window Help

#### ● PDF管理: 新增夾帶、重新命名、開啟與編輯

- **1.** 欲在參考文獻中加入附加檔案,利用 [Summary] 頁籤最上方的 [Attach file] 新增附加檔案,或至 [Edit] 頁籤的 [File Attachment] 欄位 → [Attach file] 新增附加檔案。
- 欲查看參考文獻的附加檔案,可至該筆參考文獻左鍵雙擊,右側欄會顯示詳細書目資料,在 [Summary] **2.** 頁籤最上方即可看到檔案,左鍵單擊檔案開啟下拉選單,可選擇 [Open] 使用EndNote 內建檢視器開啟 與編輯,或選擇 [Open with…] 使用電腦預設 PDF 檢視器開啟與編輯。
- <mark>3.</mark> 更新 EndNote 版本至 20.1 (含)以上會有預覽 PDF 功能,透過右側欄 [PDF] 頁籤可查看 PDF 內容 外,並可點擊 三 使用「 一 註解」及「 7 螢光筆註記」等功能。 **3**

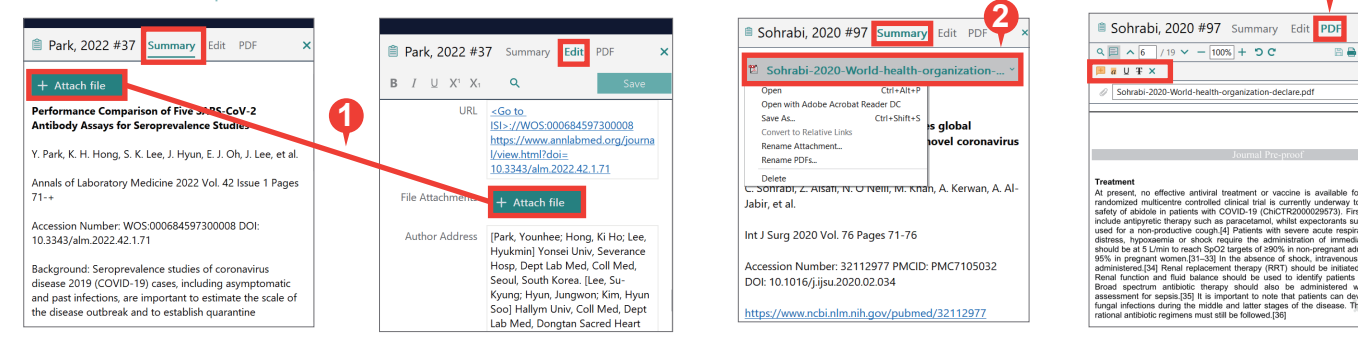

#### ● 查詢 EndNote Library 中的書目資料

先選擇欲查找的範圍,可以是 All References 或 Group 群組,再選擇查找的方式。

- 簡易檢索 Simple Search,預設檢索所有欄位:於上方檢索框,直接輸入檢索詞,並點按右方放大鏡執 行檢索。
- 進階檢索 Advanced Search,自訂檢索欄位:點擊簡易檢索的右下角 [Advanced Search] 開啟進階檢 索功能,利用左方下拉選單選擇檢索欄位並輸入檢索詞,搭配檢索條件、布林邏輯設計檢索式,最後點 擊右下角 [Search] 執行檢索。

 $\overline{\mathbf{z}}$ 

#### ● My Groups 分類參考文獻

- **1.** Group Set(群組集):在 EndNote Library 左欄,MY GROUPS 功能點按右鍵,選擇 [Create My Group Set] 建立群組集,在其名稱上點按右鍵,可選擇變更名稱或刪除。我們利用群組集分類管理各類 群組。
- <mark>2.</mark> Group(群組):在欲加入的 Group Set(群組集)點按右鍵,選擇 [Create Group] 建立群組,在其名 稱上點按右鍵,可選擇變更名稱或刪除。可利用群組分類管理參考文獻,直接將參考文獻拖曳至群組, 即可將之分類至群組。群組概念類似於為參考文獻貼標籤,可將參考文獻複分於不同的群組中,刪除群 組亦不影響參考文獻總數。
- <mark>3.</mark> Smart Group(智慧群組):可利用欄位及布林邏輯,將符合條件的參考文獻顯示於智慧群組。
- From Groups(集合群組):以現有群組搭配布林邏輯(AND、OR、NOT)建立集合群組。 **4.**

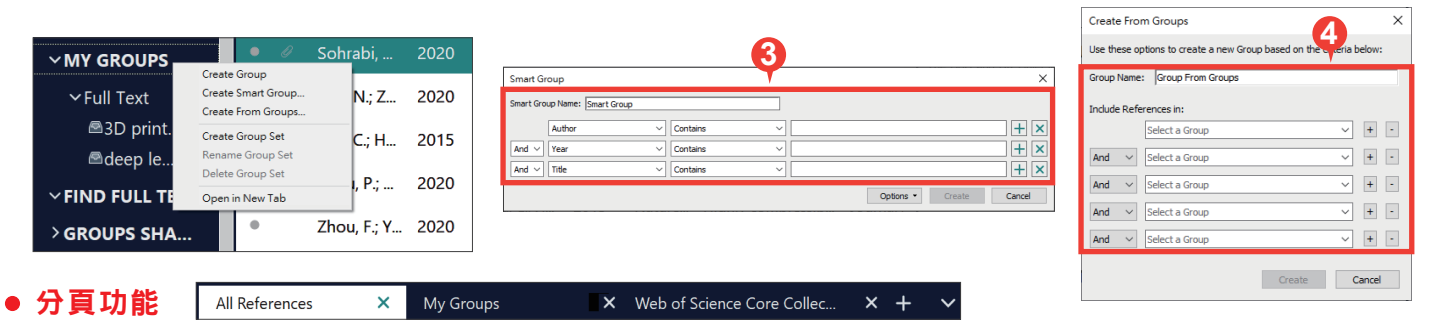

EndNote 20.1(含)以上版本,方可使用分頁功能,其概念如同瀏覽器分頁,協助處理不同工作流,可 應用於 References、Groups、Online Search 等功能,透過在該功能右鍵點擊 [Open in New Tab],或 上方+號新增分頁。

#### 寫作編輯功能

使用文書處理軟體 Microsoft Word 搭配 EndNote 20 的 Cite While You Write [CWYW] 功能,輕鬆建 立引文及參考書目。

#### 插入引用文獻

- ▶開啟 Word 並將游標放置在文中欲插入引文的位置,插入引文有三種方法如下:
	- ●方法一:回到 EndNote Library 選取單筆或多筆欲插入的參考文獻後,點選上方工具列 [Tools] → [Cite While You Write [CWYW]] → [Insert Selected Citation(s)] (或使用鍵盤快捷鍵 [Alt] + [2] )。

四

Insert

 $EN$  Go to E 四 Edit &

Citati

- 方法二: 更新 EndNote 版本至 20.1 (含)以上, 回到 EndNote Library 選取單筆或多筆參考文獻可按下快捷鍵 55 即可插入引文。
- 方法三:在 Word 點選 CWYW 工具列中的 [Insert Citation] 的圖示,於 [Find Citation] 搜尋框輸入欲查找 且 Library 書目中含有的關鍵詞, 再選取單筆或多筆參考 文獻,點按下方 [Insert] 即可插入引文。

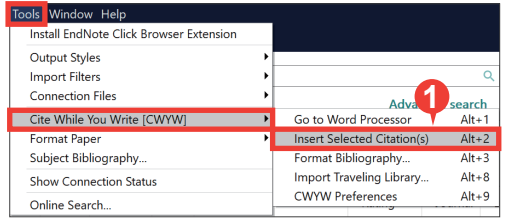

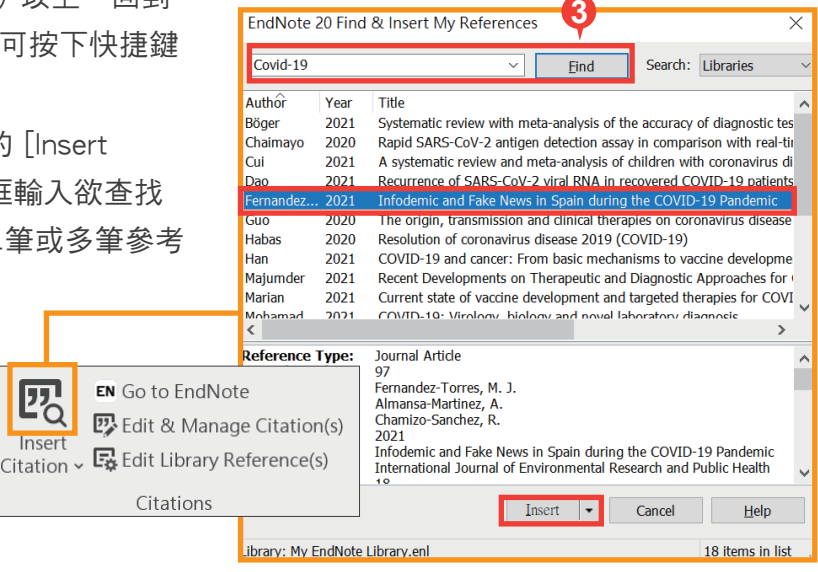

#### 套用現有書目格式

▶ 依欲投稿單位規定, 選擇並套用現有書目格式。 在 Word 點按 CWYW 工具列中的 [Style] 展 開下拉選單,套用預設項目或選擇 [Select Another Style…] 尋找欲套用的書目格式。

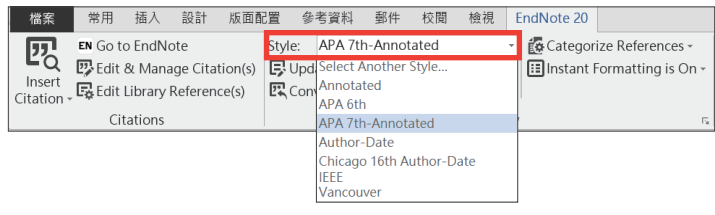

#### 編輯引用文獻

EndNote 針對各類型的書目格式,保有編輯調整的彈性,利用 CWYW 工具列左邊 [Edit & Manage Citation(s)],可編輯、新增或移除已插入的引文。

- 開啟 Word 並使用游標點擊欲編輯的引文,意即選取使其反白。 **1.**
- 開啟編輯視窗:在 Word 點選 CWYW 工具列中的 [Edit & Manage Citation(s)],會於引文列表中 **2.** 反白選取「步驟1.」所選引文,下列區分為四種類型的編輯調整:
	- 編輯書目與新增移除:點擊引文記錄 Edit Reference 旁邊的黑色 a 倒三角形 ▼ 。
		- Edit Library Reference:可回到 EndNote Library 中,編輯該 筆書目資料。
		- Find Reference Updates…: 利用網路搜尋書目 資料是否有更新,可依需求增替資料。
		- Remove Citation:移除該筆引文。
		- Insert Citation:在該筆引文之後插入新的引文。
		- Update From My Library:將 Library 的書目資 料與引文連動更新。
	- ❶ 調整引文順序:點擊引文記錄左側箭頭,調整引文前 後順序(需注意書目格式設定條件)。
	- ◎ 變更顯示樣式:設定引文在文中顯示的樣式,可選擇顯示。
		- 預設值
		- 作者(年分)
		- 僅顯示年分
		- 僅顯示作者
		- 不顯示作者與年分
		- 隱藏於文中,僅顯示在參考書目

d 強調敘述:利用前、後綴詞與頁碼,強調引用重點。

#### 參考書目分類設定

您可以利用 Word 中 CWYW 工具列的 Categorize References 功能,將您的參考書目分類 ( 如: 依語 言或資料類型)。

- 開啟參考書目分類視窗,點選 [Categorize References] → [Configure Categories…]。 **1.**
- <mark>2.</mark> 預設分類項目為 Primary Sources 及 Secondary Sources。欲刪除該分類,可點擊左邊減號或點按 滑鼠右鍵選擇 Delete。
- <mark>3.</mark> 欲新增分類項目,可點選上方加號新增,並自行命名(如:中文期刊、英文期刊)。
- 在右側引文清單中選取欲分類的引文,拖曳至分類項目即完成分類。 **4.**
- **5.** 完成分類後,點選 OK 儲存。回到文章最後的參考書目,即可見書目依自訂分類排列。

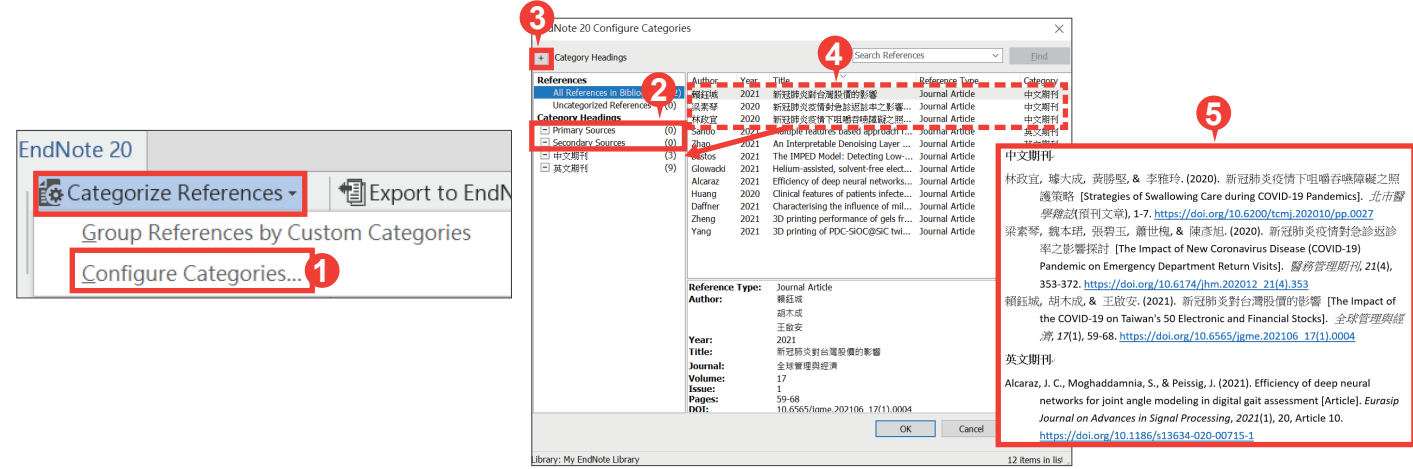

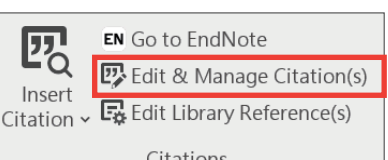

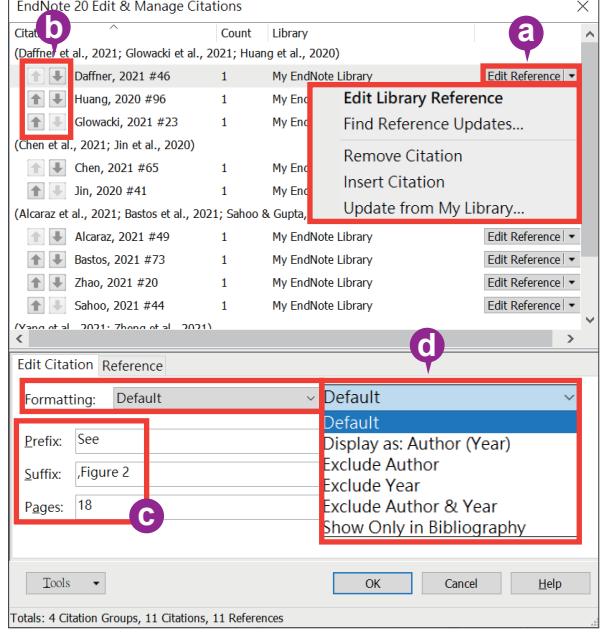

#### 移除參數

使用 EndNote 所建立的引文及參考書目皆因其含有參數,才能透過 EndNote 修改與編輯。當文件編 輯完成,準備繳交報告、投稿期刊時,建議將參數移除。

- **1.**在 Word 中 CWYW 工具列裡,點選 [Convert Citations and Bibliography] → [Convert to Plain Text]。
- 若您尚未儲存該份文件,將會跳出存檔提示視窗,此時把該份文件存 **2.** 檔後,就會以另開新檔的方式呈現沒有參數的文件,也建議妥善保管 有參數的原始文件,以方便日後繼續和 EndNote 搭配運用。

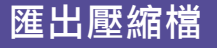

**EndNote可將已選取的、群組中的參考文獻,或整個** EndNote Library 建立壓縮檔,便於存檔備份或與他人分享。

- 至 EndNote Library 上方工具列點選 [File] → **1.** [Compressed Library(.enlx)]。
- <mark>2.</mark>跳出 Compressed Library 選項視窗,可選擇:
	- a 建立壓縮檔,或建立並透過 E-mail 傳送。
	- 附加檔案:包含/不包含。 b
	- 壓縮範圍:整個 Library 中的參考文獻、反白選取的參 c 考文獻、群組中的參考文獻。
- **3.** 依需求選擇設定項目後,點選 [Next] 並選擇壓縮檔的儲 存路徑後執行壓縮,最後可在所選路徑下看到 .enlx 的 壓縮檔,即完成壓縮。
- **4.**當我們需要使用壓縮(備份)檔時,請雙擊滑鼠左鍵開 啟 .enlx 檔案, EndNote 會在 .enlx 的路徑下將其解壓縮為 .enl 檔及 .data 檔, 此時可直接直接使 用解壓縮出來的 EndNote Library。

#### 個人化帳號:同步備份、分享 Library/Group

#### ● 同步備份至 EndNote Online

- 在 EndNote Library 點擊左欄 [Sync Configuration] → [Sync **1.** Now], 開啟 EndNote Login 視窗, 在下方 EndNote Account Credentials 登入個人化帳號並點按 [OK]。
- 若未註冊個人化帳號請於上方 Create a new EndNote **2.** Account 點選 [Sign up], 依步驟輸入個人資料以註冊個人化 帳號。
- 連結至 EndNote Online:在 EndNote Library 上方工具列點擊 **3.**  $[He|p] \rightarrow [EndNote online] \cdot \Box$  www.myendnoteweb.com  $\triangleq$ 看參考文獻。
- 4. 取消同步: 在 EndN

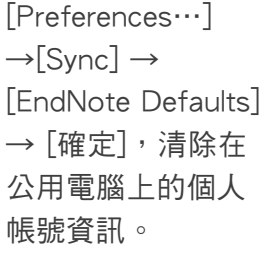

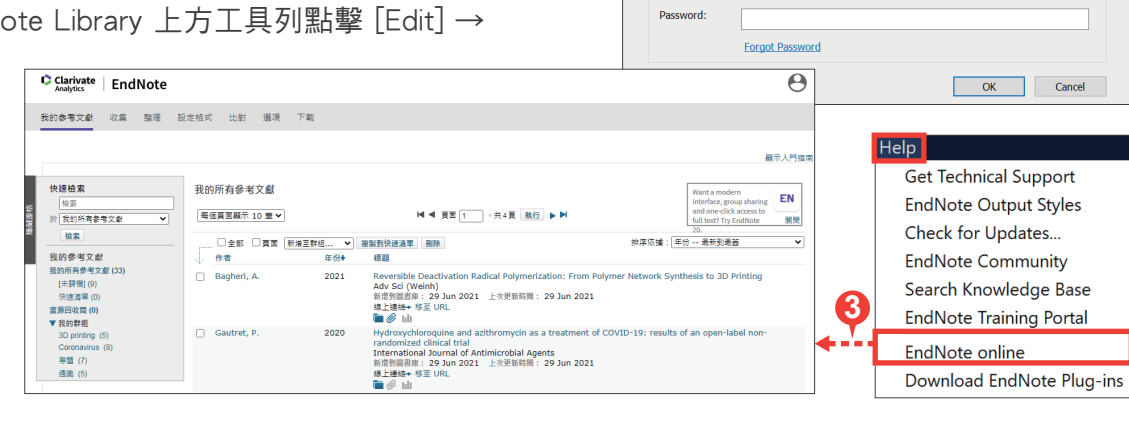

idNote Login

Create a new EndNote Account

**EndNote Account Credentials** E-mail Address:

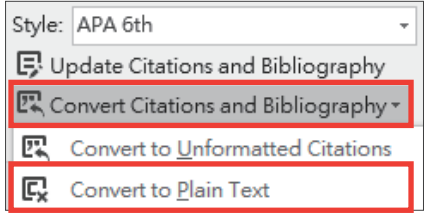

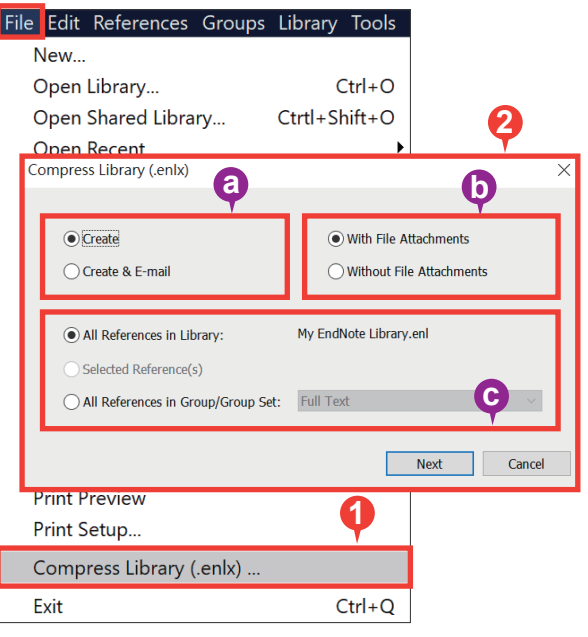

**1**

Synchronize your data with your endnote account to keep you<br>library in sync and collaborate with colleagues

Using an EndNote account makes it easy to get the latest features and keep your libra

If you don't have an EndNote account or aren't sure, then click Sign Up.

**2**

Sign Up

7

#### ● 分享 Library/Group

我們可透過個人化帳號將參考文獻同步至 EndNote Online, 進而將 EndNote Library 與 Group 分享給 其他使用者。

- 分享 EndNote Library:在 EndNote Library 上方工具列 **1.** 點擊 [File] → [Share…], 開啟 Sharing 視窗。 a Sharing with:查看及管理已分享的使用者清單與權限。
	- b Invite More People:輸入欲分享使用者的個人化帳號、 設定其權限(Read & Write 讀取與編輯、Read Only 唯 讀)、邀請對方的訊息,點擊 [Invite] 發送邀請。
- <mark>2.</mark> 開啟被分享的 Library:在 EndNote Library 上方工具列點 擊 [File] → [Open Shared Library…] → 選擇欲開啟的 Library 所屬帳號 → 點擊 [Open],即可開啟該 Library。
- 分享 Group(不適用於 Smart Group 、 From Groups ) **3.** : 在欲分享的 Group 上點擊右鍵, 選擇 [Share Group] 開啟 Sharing Group 視窗 (參考「1. 分享 EndNote Library」說明)。
- **4.**開啟被分享的 Group:在 EndNote Library 左欄, GROUPS SHARED BY OTHERS 會顯示被分享群組的所 屬帳號及名稱,直接點擊欲開啟的 Group,將開啟 EndNote Online 並顯示該群組與其參考文獻。

#### 研究員不可不知

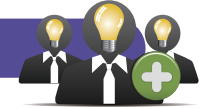

- 洞悉研究主題布局 ◆單位須有 Web of Science 使用權限 建立 Web of Science 引用文獻報告,以現有的參考文獻延伸 分析主題趨勢。
- **1.** 確認欲查詢的文獻 Accession Number 欄位,皆含有 WOS / PubMed 文獻編號。
- **2.** 選取文獻後,點擊 EndNote Library 右上方 快捷鍵,連結 至 Web of Science 並自動建立引用文獻報告。
- AI 智慧推薦投稿期刊 ◆須註冊個人化帳號

EndNote 投稿比對分析(Manuscript Matcher)係以標題、 摘要及引用文獻等三項主要資訊,與 Web of Science 進行 文獻比對分析,藉此找出適合投稿的期刊。

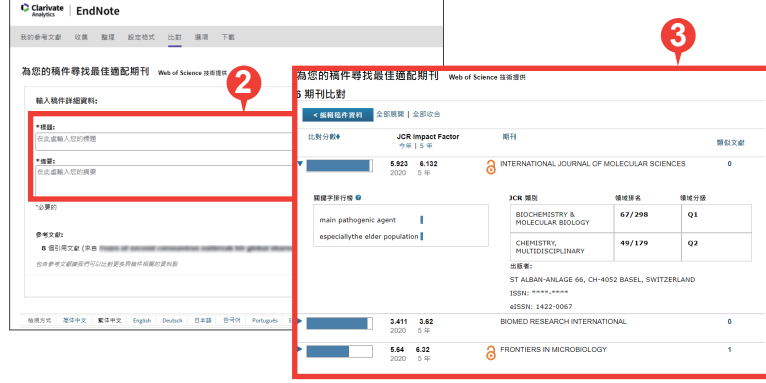

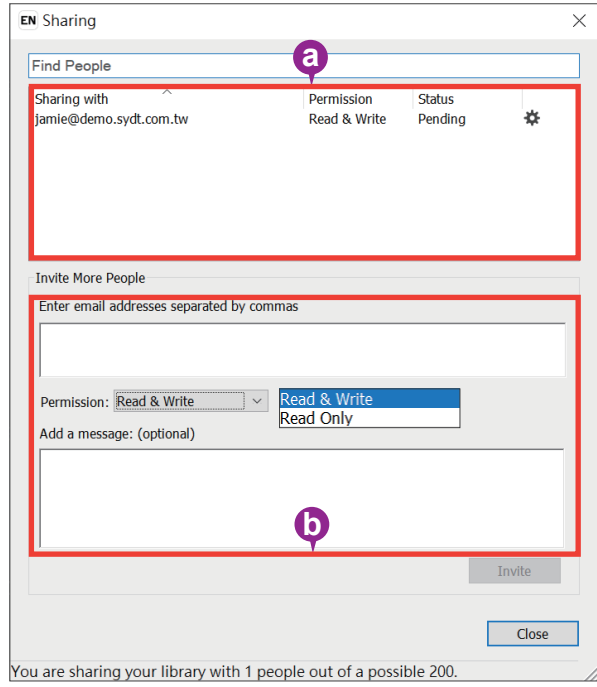

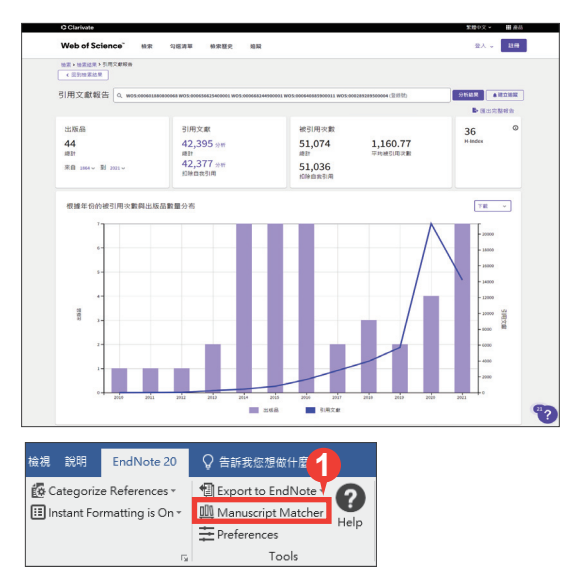

- **1.** 在 Word 利用 CWYW 插入引用文獻後,點選 CWYW 工具列中的 [Manuscript Matcher] 將 引文資料帶入 EndNote Online 比對系統。
- **2.** 手動貼入標題與摘要,並點按 [尋找期刊]。
- **3.** 比對後可見「最佳適配期刊清單」與期刊資 訊,並可連結至 Journal Citation Reports 資 料庫(須單位有採購)做進一步的投稿評估。

## Clarivate 科睿唯安

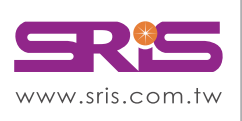

北區: 235603新北市中和區建一路166號10樓 中區: 406703台中市北屯區文心路4段696號4樓之1 南區: 806607高雄市前鎮區中山二路2號24樓之6 客戶服務信箱:services@customer-support.com.tw

碩睿資訊有限公司 Shou Ray Information Service Co., Ltd.

Tel: +886 2 8226-8587 Tel: +886 4 2237-2123 Tel: +886 7 333-7702

Fax: +886 2 8226-5022 Fax: +886 4 2237-0908 Fax: +886 7 333-9348

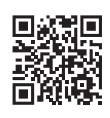